# **Uploading Videos to 3C Media and Requesting Captioning Service**

Go to the 3cmediasolutions.org web site and click the REGISTER button to create an account.

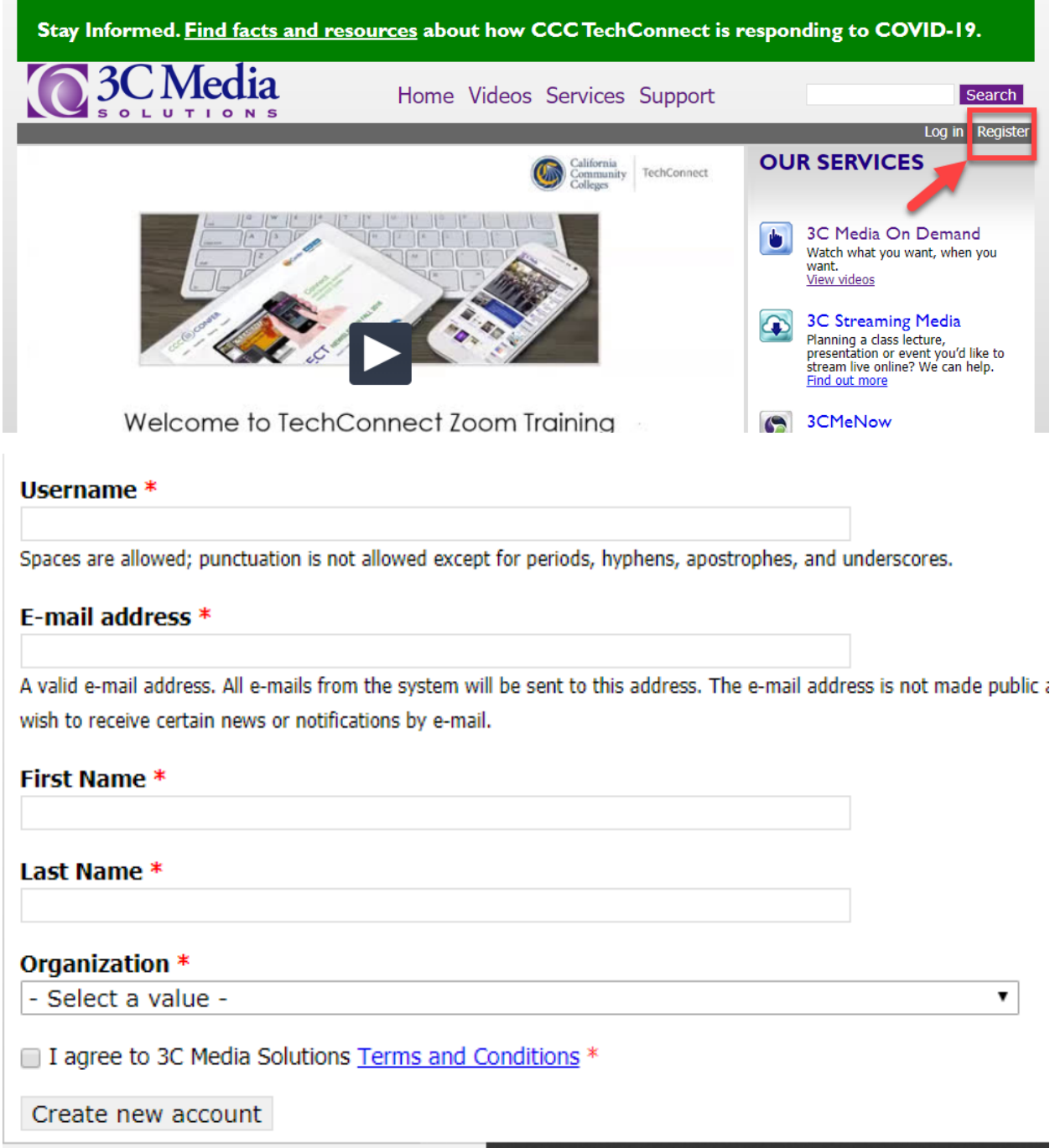

Once Logged in, select MEDIA from the Menu.

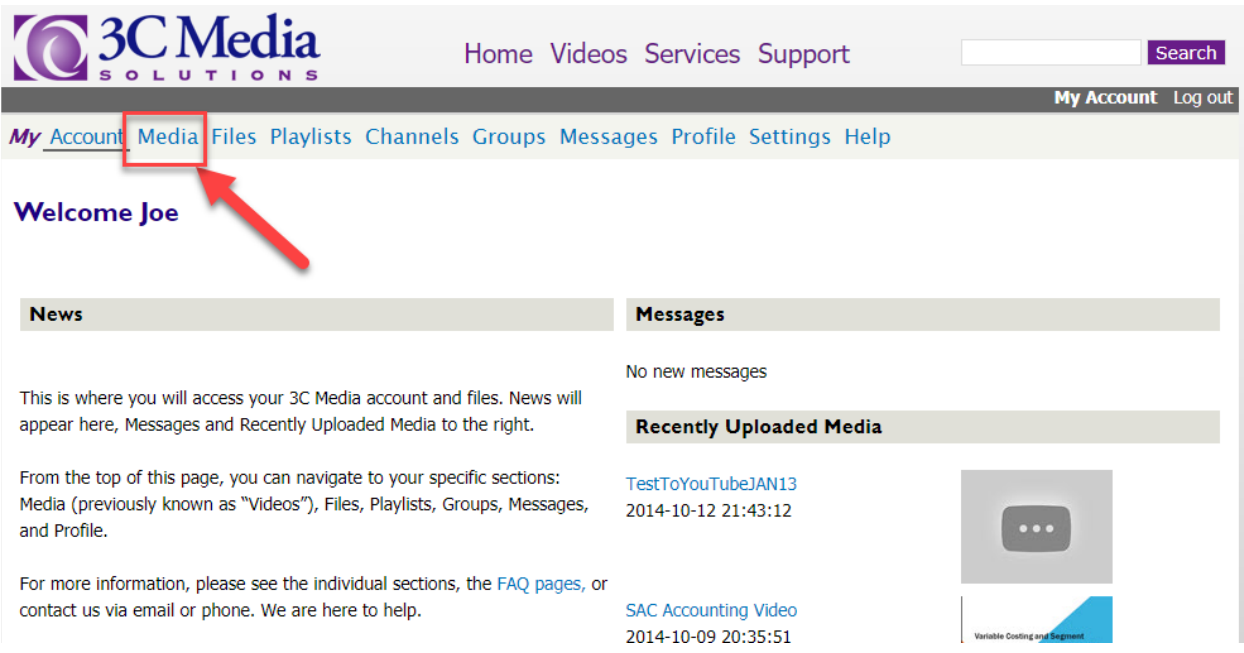

# Click the Add/Upload Media Button

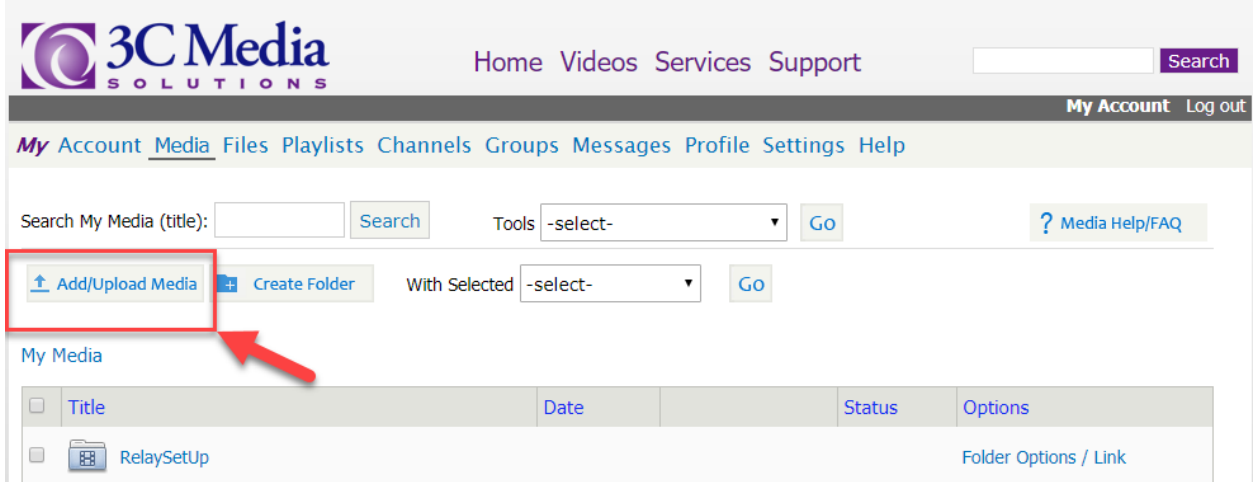

### Select the file from your computer

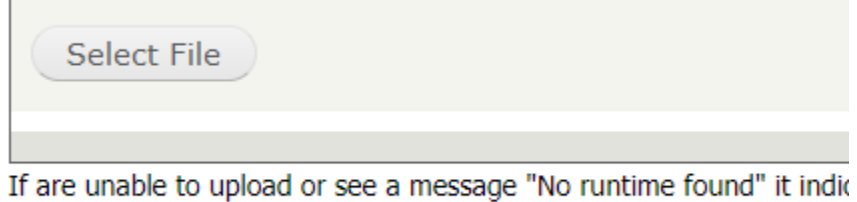

try and update your browser, flash or silverlight plugins or try anoth

### And click UPLOAD FILE

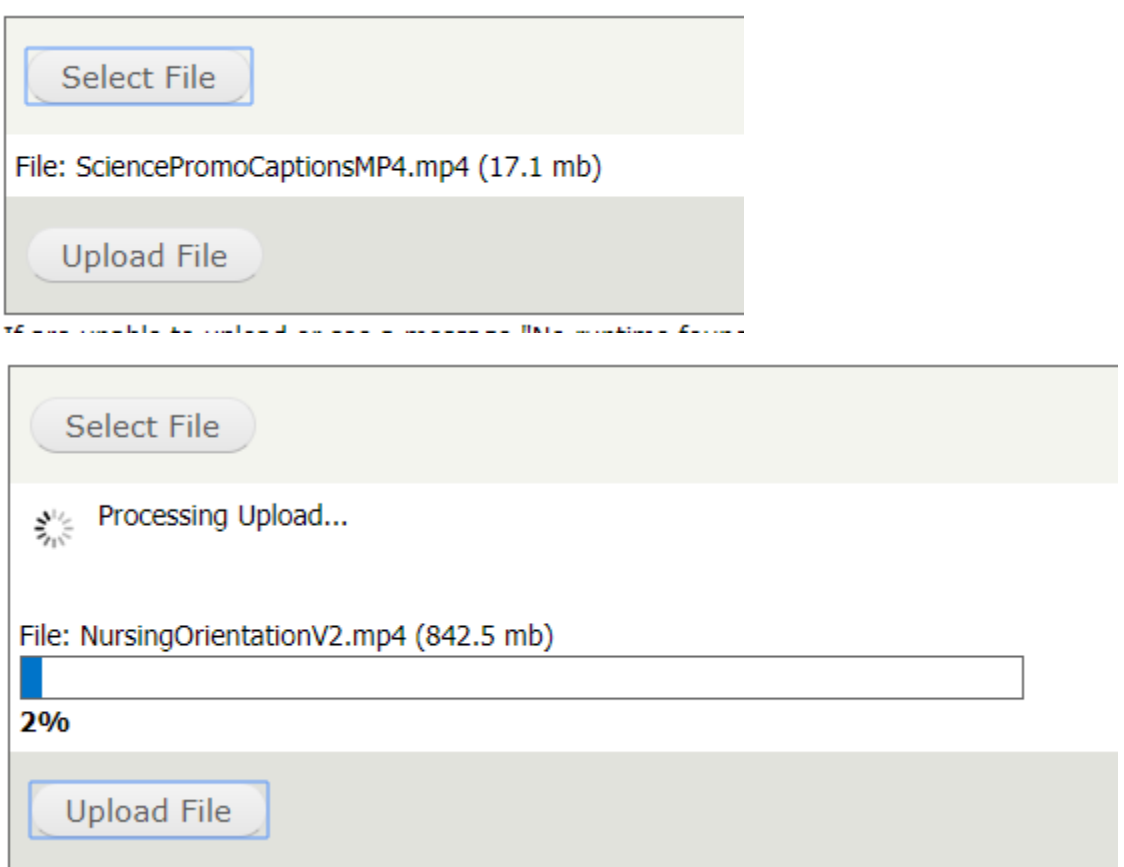

# Fill in information about the video

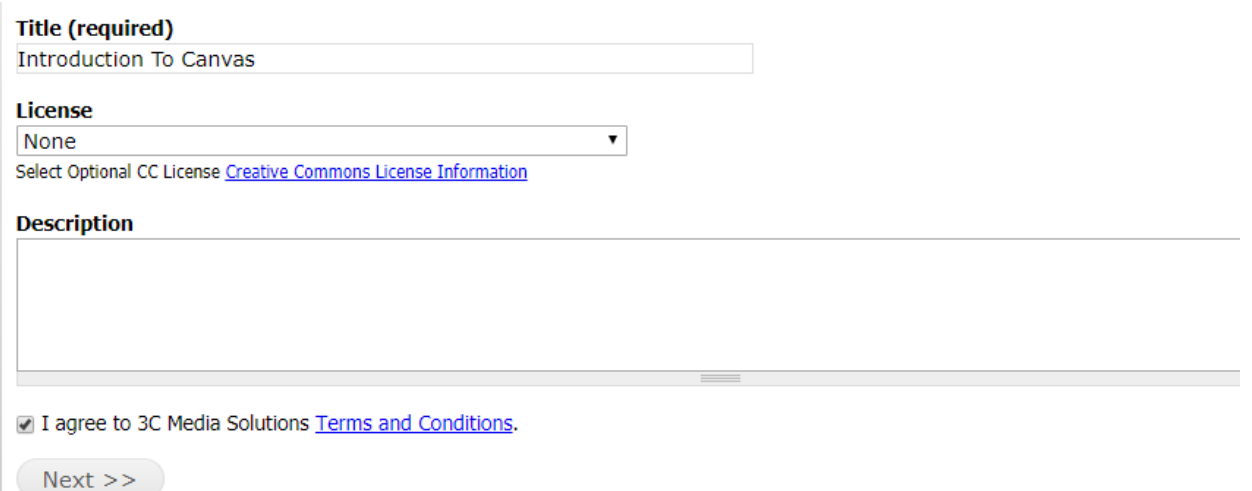

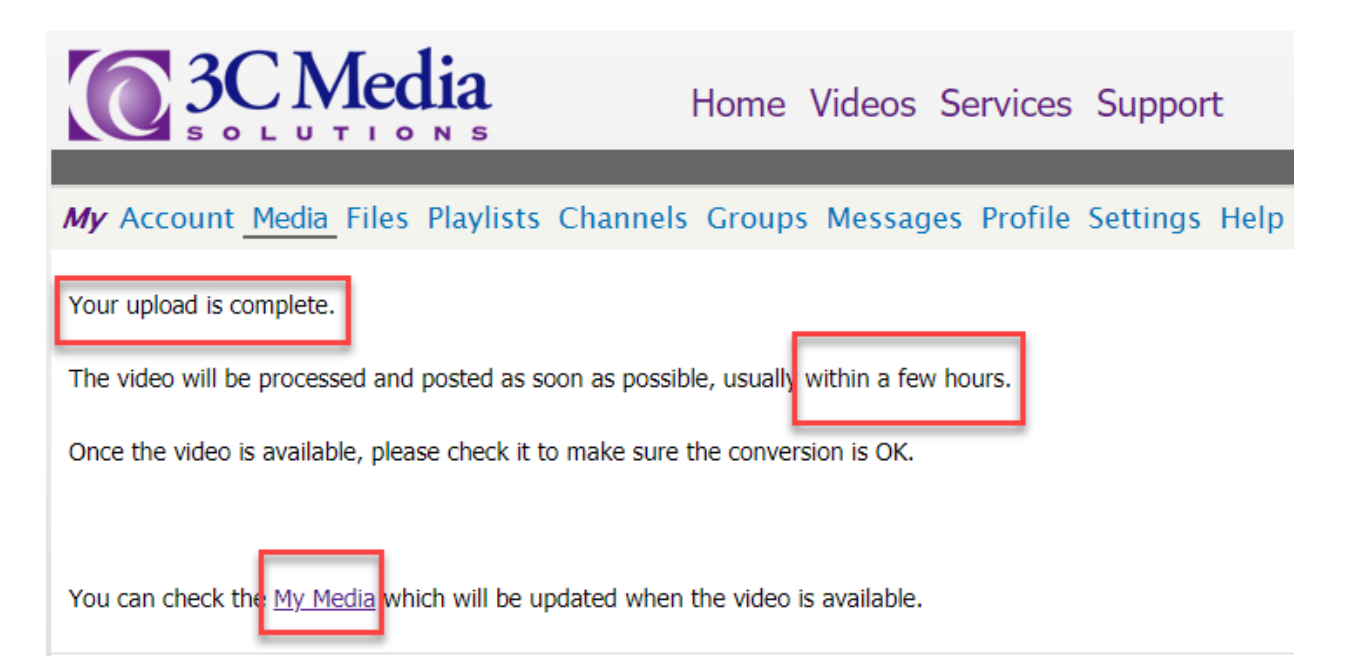

# Go back to the MEDIA section of your account and see if the STATUS column displays AVAILABLE

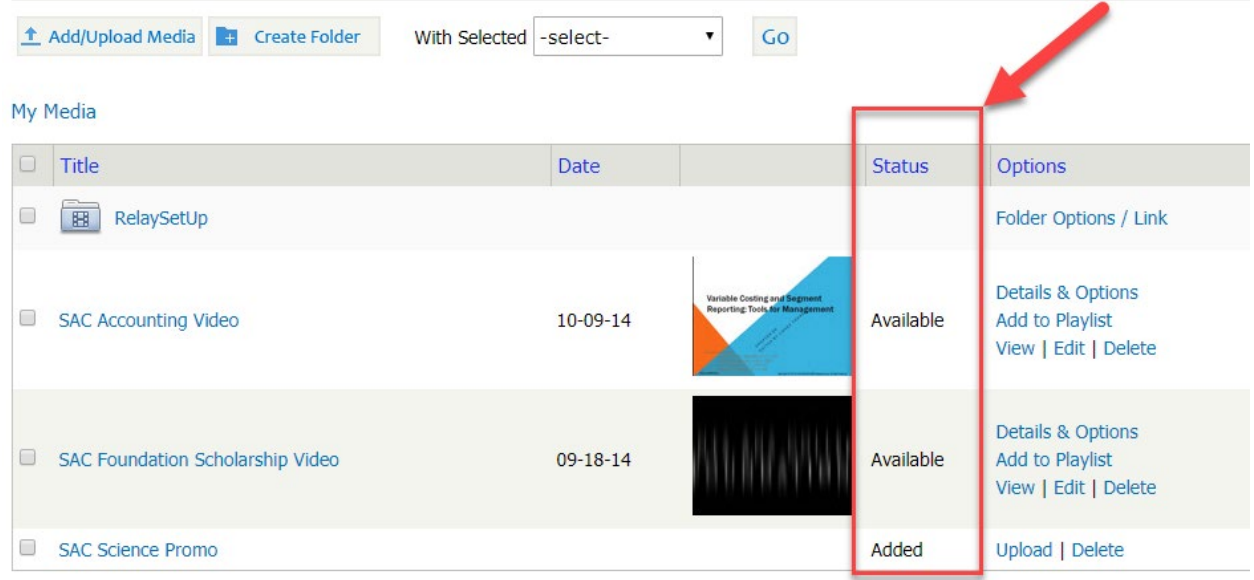

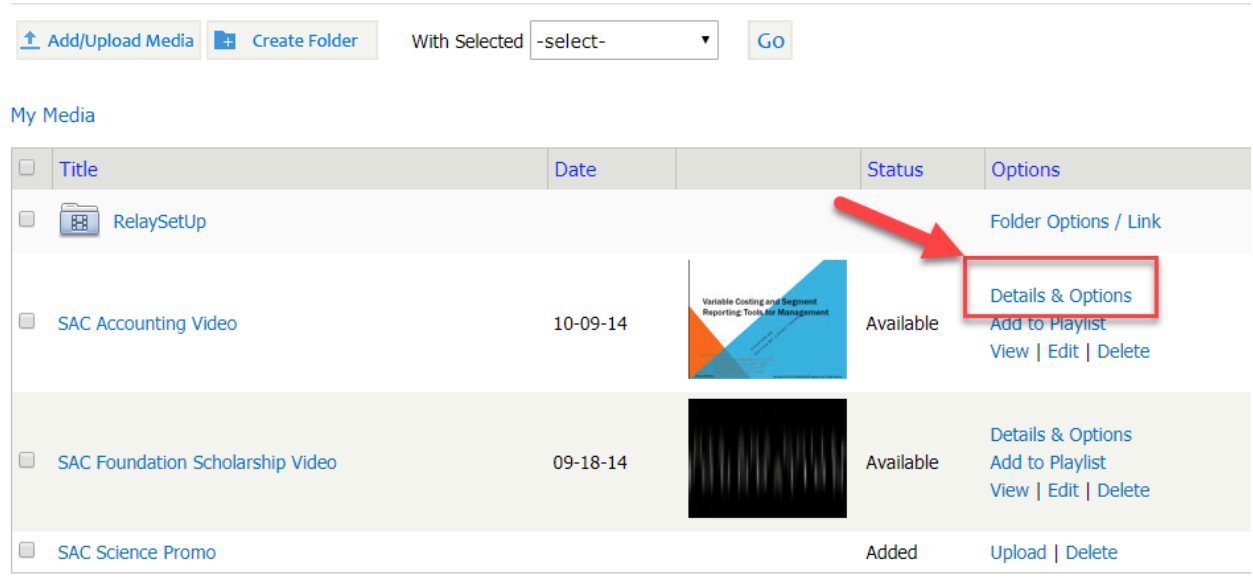

To request captioning services for the video, click DETAILS & OPTIONS for the selected video.

Below the video window is the option to request captioning services

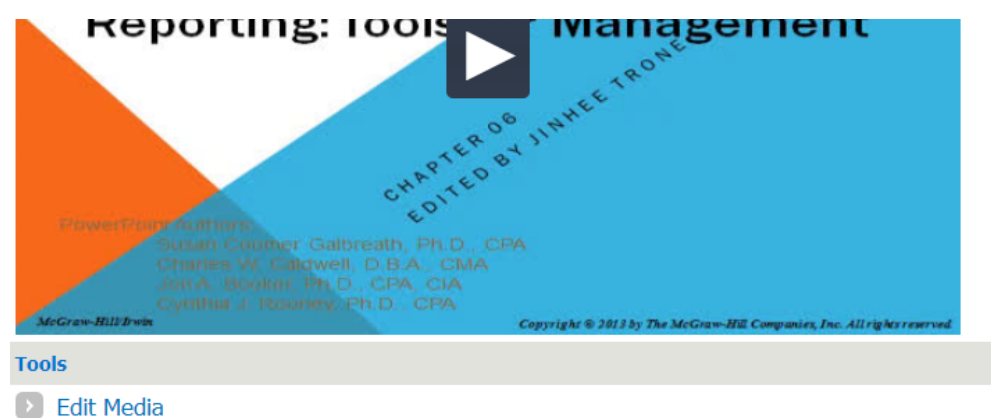

Edit video title and description or upload a caption file

#### > Customize Thumbnail and Poster Images

Add a custom thumbnail to your video. Uploads can have a custom poster image as well.

#### **D** Post/List Video

Post this video publicly to 3C Media website and add descriptive data. Posted videos are viewable by everyone. You of have to post a video to embed or provide a link for viewing.

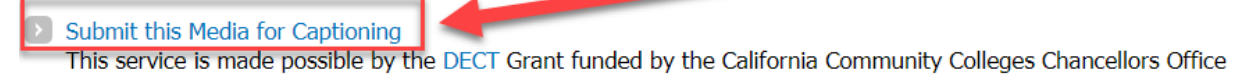

Take note of the restrictions:

NO TEST OR EXPERIMENT VIDEO

المتهم والمتحققة المجازا المتحققات والاستناعاء راعاته فللقياء المستنبين

NO YOUTUBE HOSTED VIDEO

NO NON-CLASSROOM VIDEO

MUST HAVE CLEAR AUDIO

MUST BE IN ENGLISH

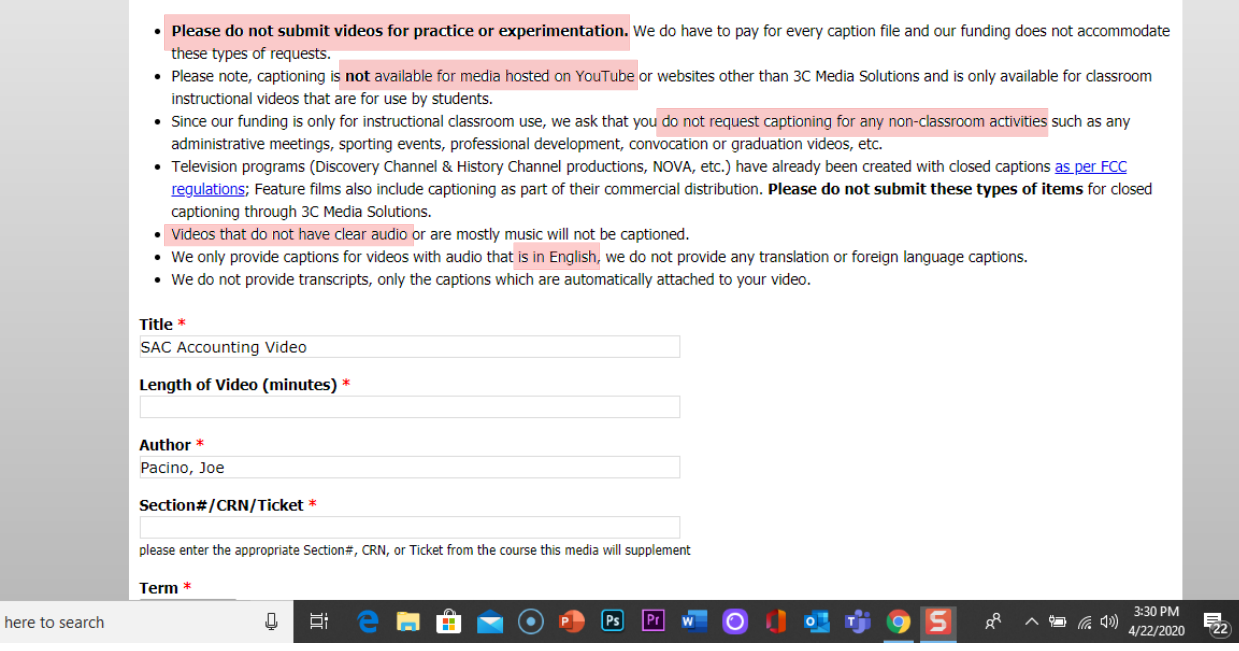

Fill out the information and then click SUBMIT. Wait 3-5 days and check your video in the MEDIA section of your account.

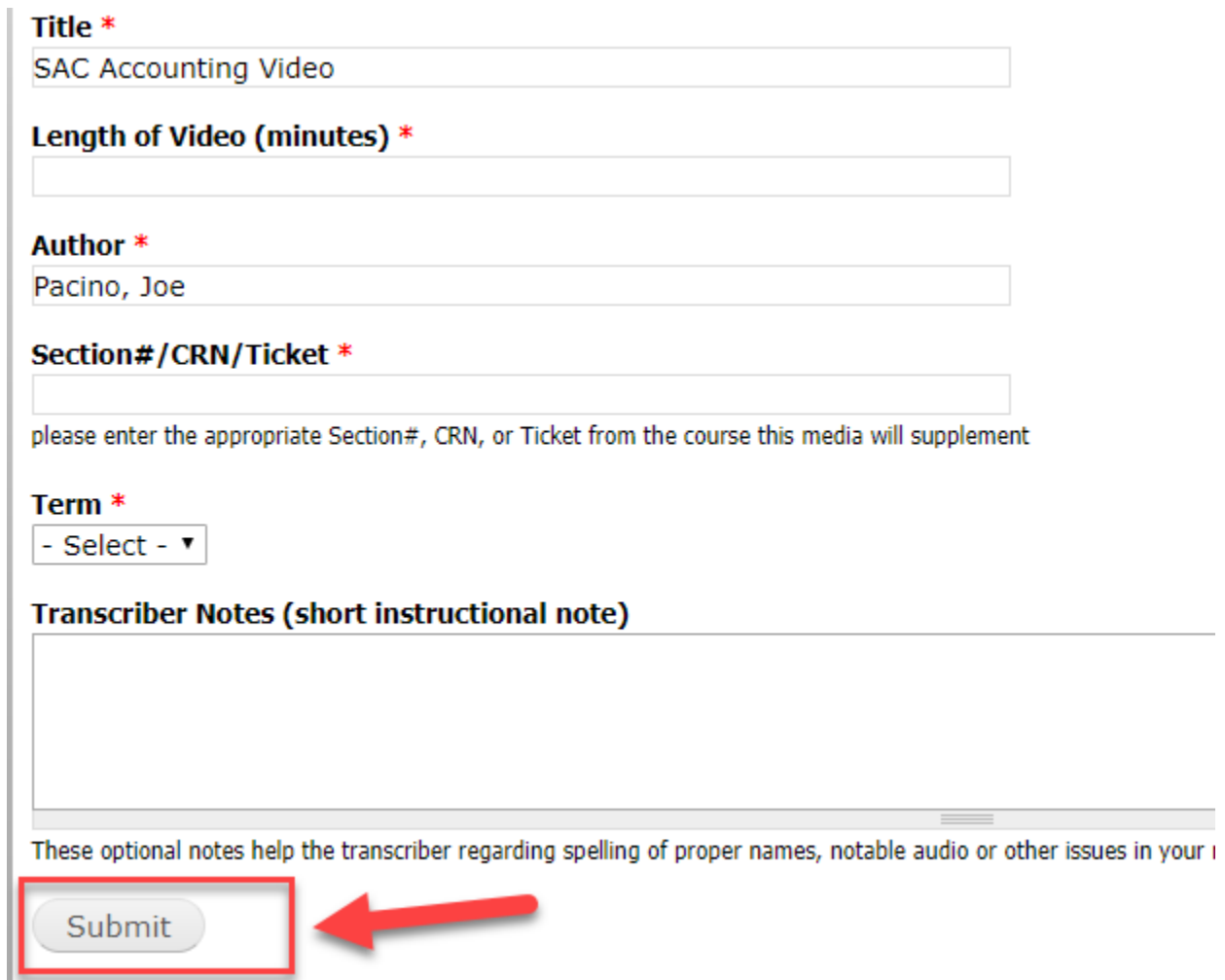